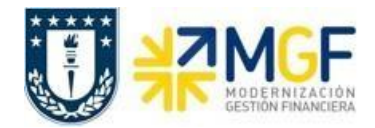

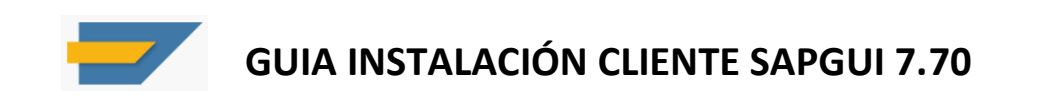

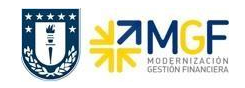

# **Contenido**

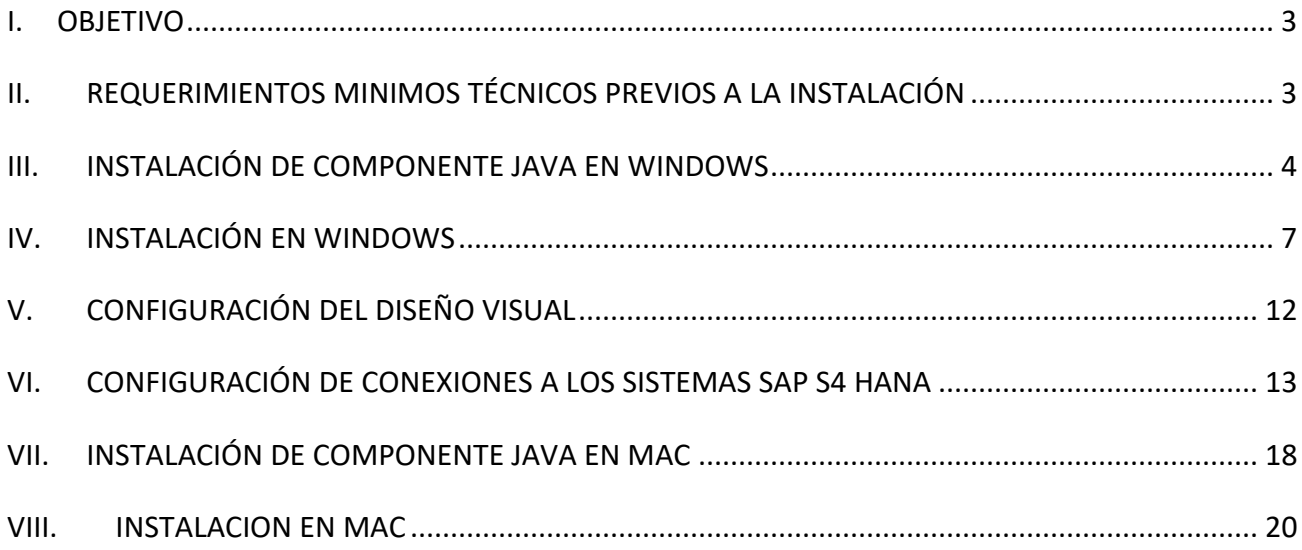

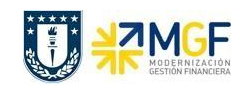

## <span id="page-2-0"></span>**I. OBJETIVO**

El presente instructivo tiene como objetivo indicar los requerimientos técnicos y pasos necesarios para la instalación o actualización del software cliente SAPGUI, necesario para la operación en el sistema SAP ERP de la Universidad de Concepción.

### **II. REQUERIMIENTOS MINIMOS TÉCNICOS PREVIOS A LA INSTALACIÓN**

<span id="page-2-1"></span>Se debe considerar que la estación de trabajo en la que se instalará o actualizará el software cliente a SAPGUI 7.70 debe cumplir con los siguientes requerimientos mínimos a nivel de Hardware del equipo computacional, para esto debe solicitar ayuda a su equipo de soporte técnico para evaluar la capacidad de su equipo de ser necesario.

#### **Requerimientos de Hardware**

**RAM:** Mínimo 4GB recomendado 8GB. **Espacio en Disco:** Mínimo 2GB de espacio para la instalación del software.

### **Requerimientos de Software**

Plataformas Windows soportadas para SAP GUI 7.70:

- Windows 8.1 32-bit (Solo Professional and Enterprise editions)
- Windows 8.1 64-bit on x64 (AMD) and Intel EM64T (Solo Professional and Enterprise editions)
- Windows 10 32-bit (Solo Education, Pro, and Enterprise editions)
- Windows 10 64-bit on x64 (AMD) and Intel EM64T (Solo Education, Pro, and Enterprise editions)
- Windows 11 on x64 (AMD) and Intel EM64T (Solo Education, Pro, and Enterprise editions)

Plataformas MacOs soportadas para SAP GUI 7.70:

- macOS Catalina 10.15
- macOS Big Sur 11
- macOS Monterey 12

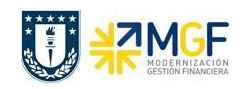

# <span id="page-3-0"></span>**III. INSTALACIÓN DE COMPONENTE JAVA EN WINDOWS**

Si el sistema operativo de su estación de trabajo en Windows y es la primera vez que instala el software cliente SAPGUI, entonces previo a realizar la instalación de SAP GUI 7.70 debe tener instalada la versión de JAVA más reciente para un correcto funcionamiento del sistema.

Para lo anterior debe solicitar al equipo de Soporte Técnico de su repartición o al Soporte Técnico de la DTI, verificar la versión JAVA instalada en su estación de trabajo y actualizar este si es necesario.

Si es necesaria la actualización del componente Java entonces desde la carpeta compartida **SAPGUI770** debe abrir la carpeta [Instalador de SAP GUI Windows](https://udeconce-my.sharepoint.com/:f:/g/personal/marceaguilera_udec_cl/EmgTvmEkIYRMobORUvBoSHABvEVYKCz9AOuhzMzKAnbPxA?e=dm0lS9) en Onedrive y descargar la aplicación **jdk-8u231-windows-x64**, tal como se muestra a continuación.

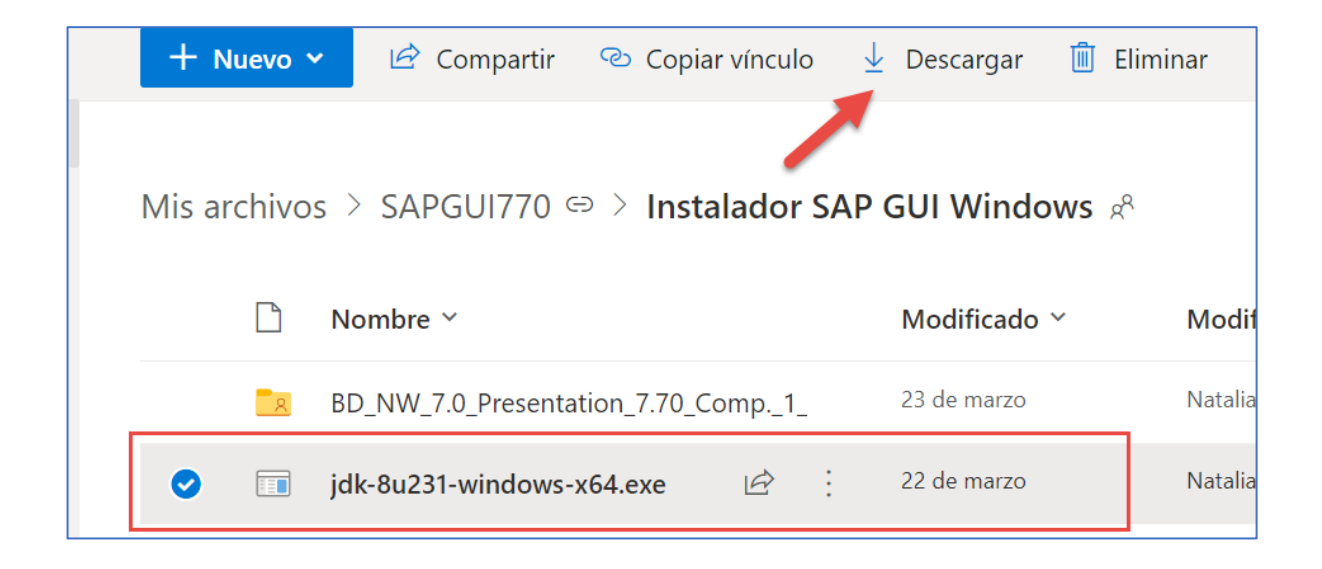

Posterior a esto debe dirigirse a la carpeta de **"Descargas"** de su equipo y se debe ejecutar el siguiente programa **jdk-8u231-windows-x64.exe,** se desplegará el *Wizard* de Instalación, para continuar seleccionar **"Next"** en las siguientes ventanas.

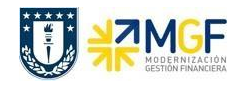

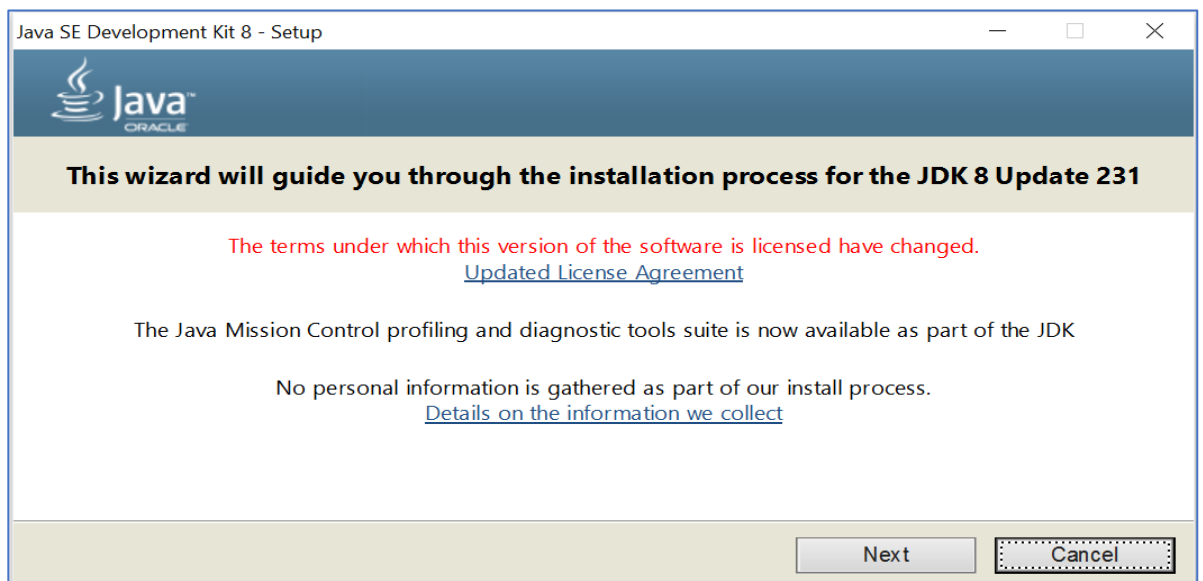

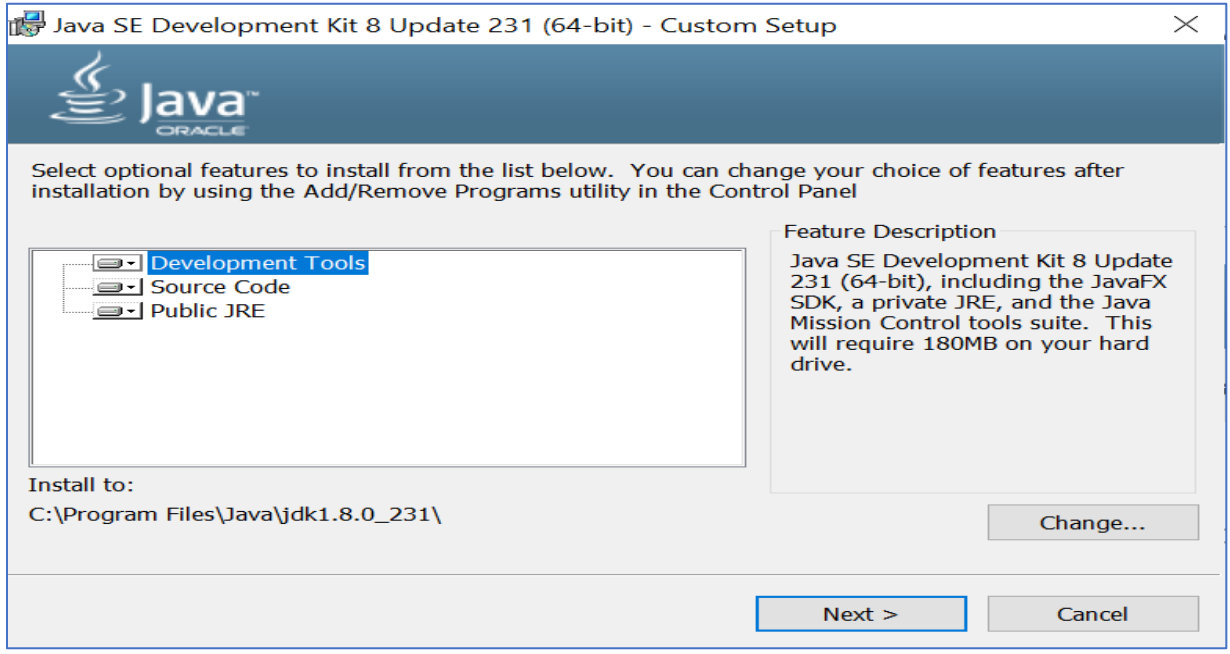

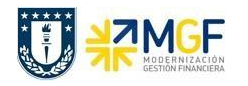

Para terminar con la instalación seleccionar el botón **"Continuar/Close",** tal como se muestra a continuación.

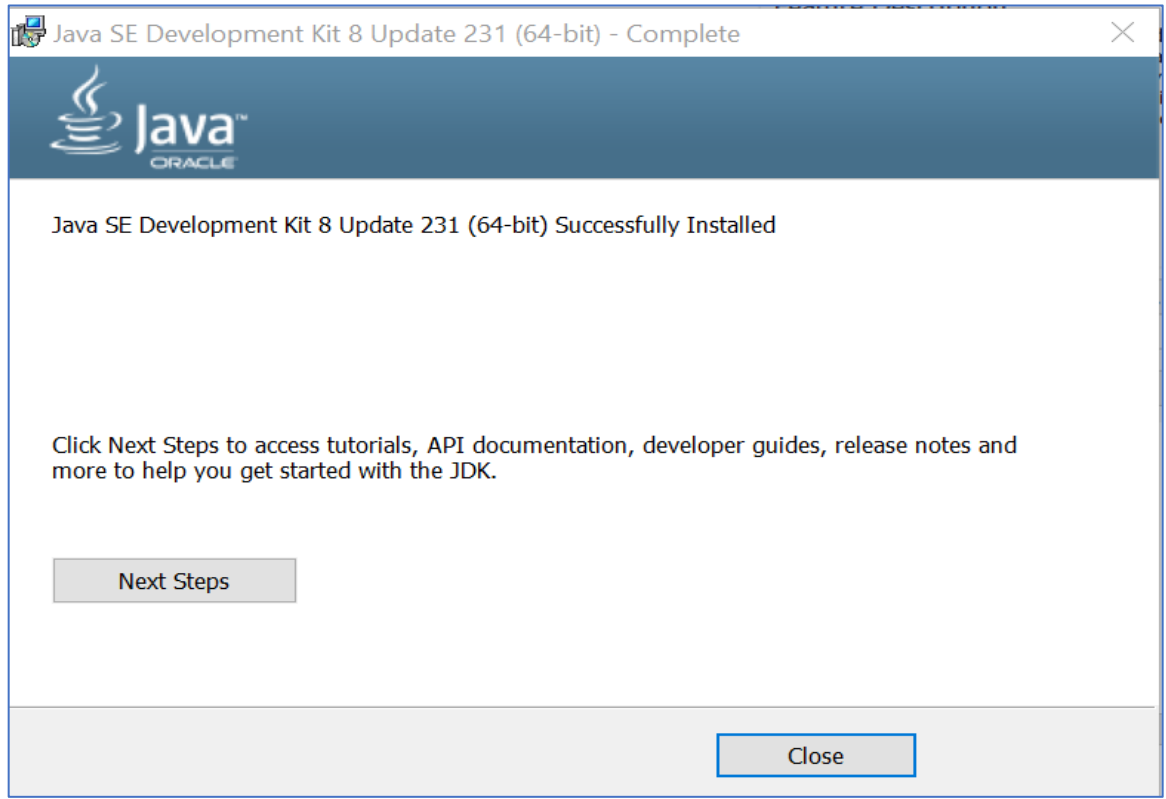

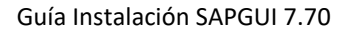

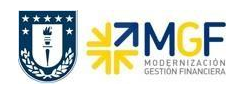

### **IV. INSTALACIÓN EN WINDOWS**

<span id="page-6-0"></span>Para instalar el software cliente SAPGui 7.70 en su estación de trabajo con sistema operativo Windows debe seguir los pasos que se indican a continuación.

Desde el medio de instalación o desde el recurso **SAPGUI770** compartido en OneDrive, ir a la siguiente carpeta: **[Instalador de SAP GUI Windows](https://udeconce-my.sharepoint.com/:f:/g/personal/marceaguilera_udec_cl/EmgTvmEkIYRMobORUvBoSHABvEVYKCz9AOuhzMzKAnbPxA?e=dm0lS9)** y luego descargar la carpeta **BD\_NW\_7.0\_Presentation\_7.70\_Comp.\_1\_** la cual generara un archivo de extensión **.rar**, tal como se muestra a continuación.

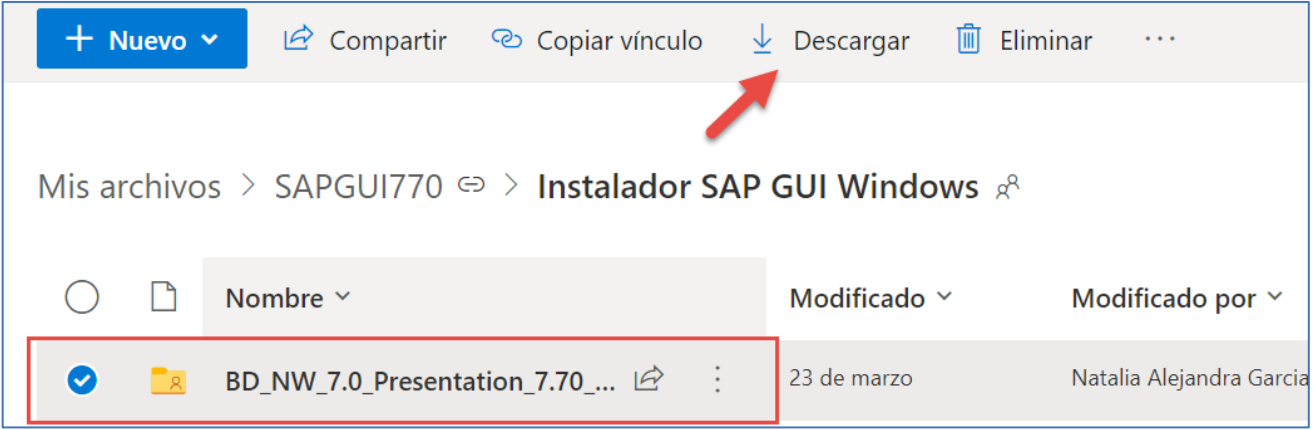

Una vez realizada la descarga se debe descomprimir el archivo **.rar**, para esto debe ir a la carpeta de **"Descargas"** de su estación de trabajo, debe posicionarse sobre el nombre del archivo .rar y seleccionar con el botón derecho del *mouse* la opción **Extraer aquí**, tal como se muestra en la siguiente imagen.

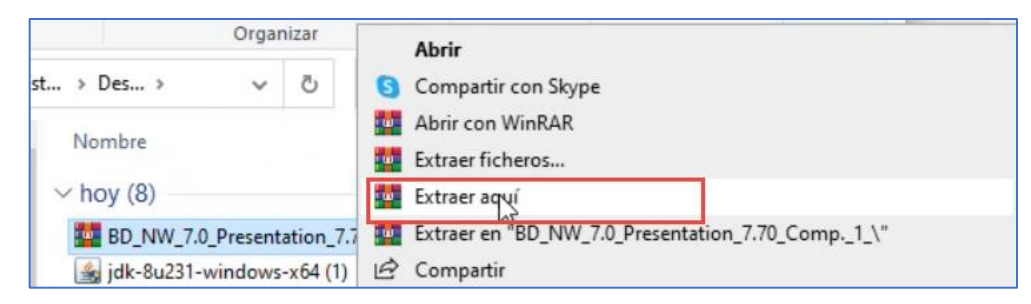

La extracción generara la carpeta con el nombre BD\_NW\_7.0\_Presentation\_7.70\_Comp.\_1\_, tal como se muestra a continuación:

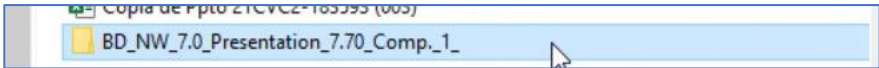

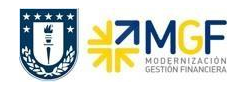

Para iniciar la instalación **debe cerrar completamente** las aplicaciones SAP que tuviese abiertas, incluida la aplicación SAPLogon y debe ingresar a la siguiente ruta del directorio de carpetas en su estación de trabajo donde descomprimió el cliente SAPGui 7.70.

Buscar el archivo y ejecutar el programa **SapGuiSetup.exe** ubicado en la carpeta **BD\_NW\_7.0\_Presentation\_7.70\_Comp.\_1\_\PRES1\GUI\WINDOWS\Win32**.

Se desplegará la siguiente ventana con el *Wizard* de Instalación y para continuar debe seleccionar **"Next".**

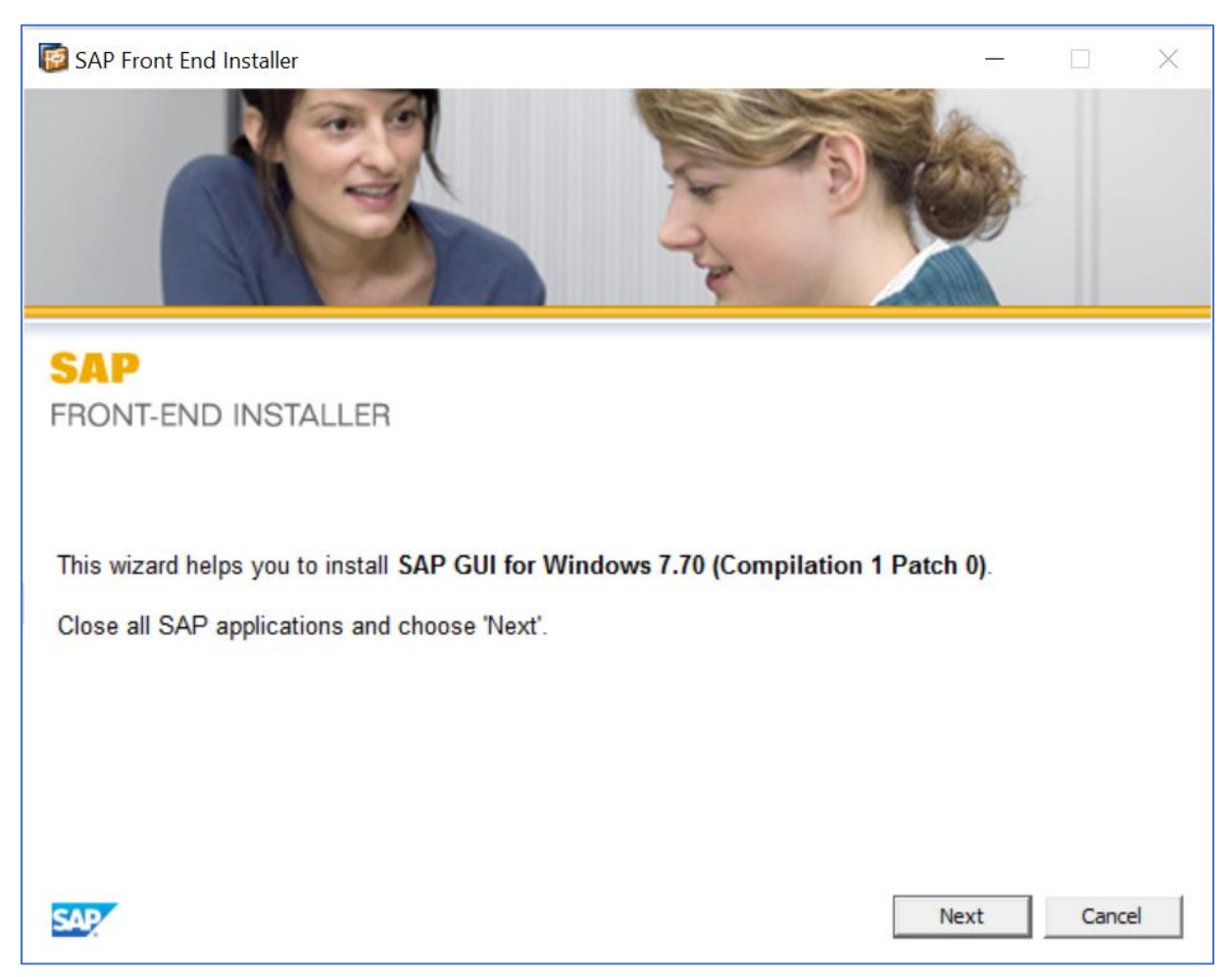

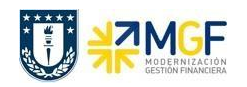

Luego se mostrará la lista de componentes de **"SAP GUI for Windows"** disponibles para instalar. Seleccione los siguientes componentes y luego haga click en **Next**.

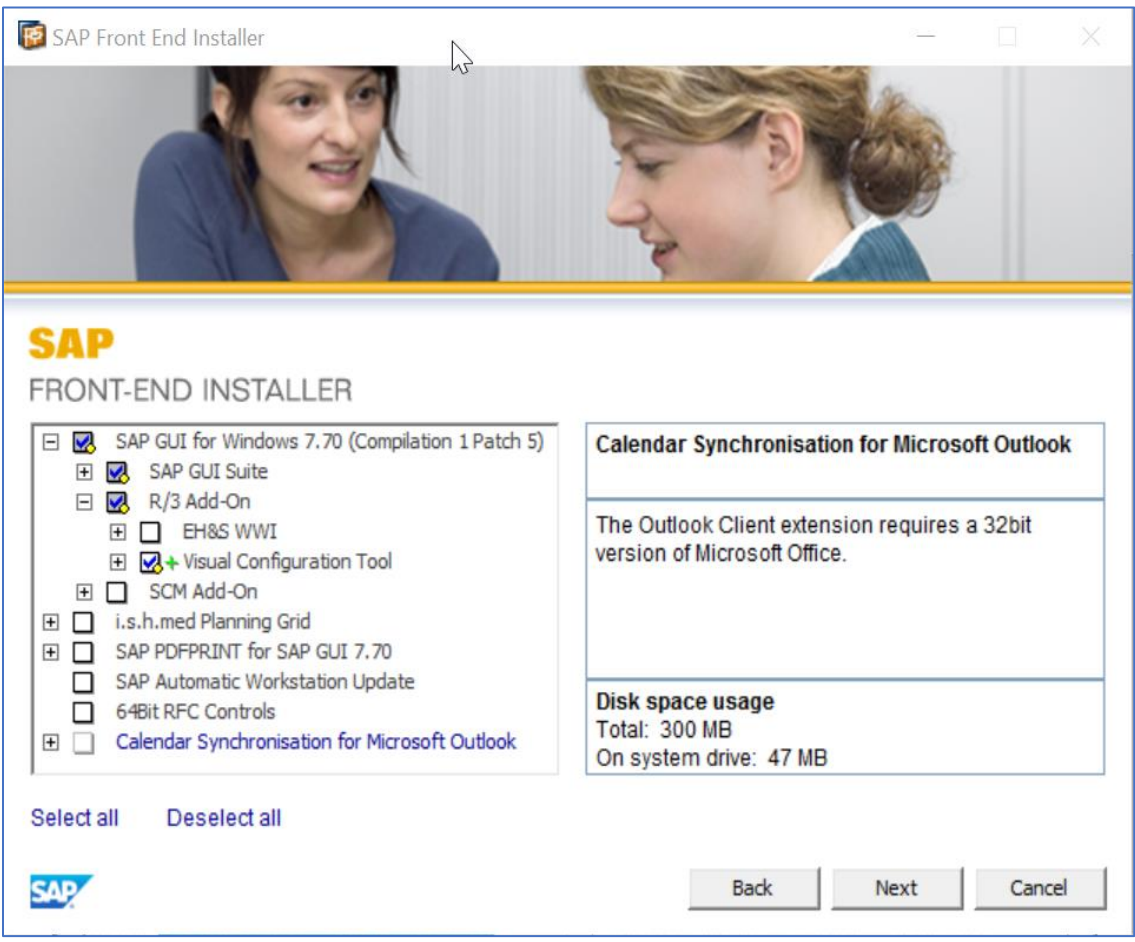

Sólo considerar los componentes seleccionados en la imagen, tales como los siguientes:

SAP GUI for Windows 7.70(Compilation 1 Patch 5)

- SAP GUI Suite.
- R/3 Add-on > Visual Configuration Tool.
- I.s.h.med Planing Grid ( Si ya tiene Instalado SAP GUI en otra versión este componente es Opcional, en caso contrario considerar en la instalación).

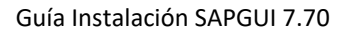

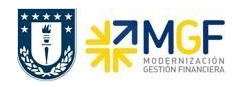

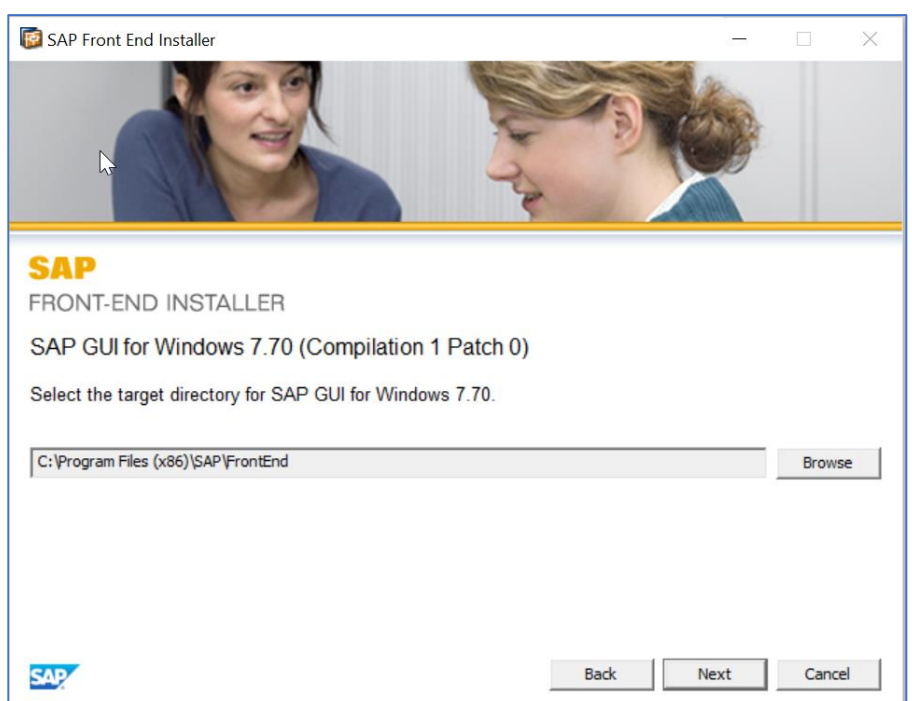

Seleccione el botón **"Next"** para continuar la Instalación.

Luego espere mientras se ejecuta a instalación.

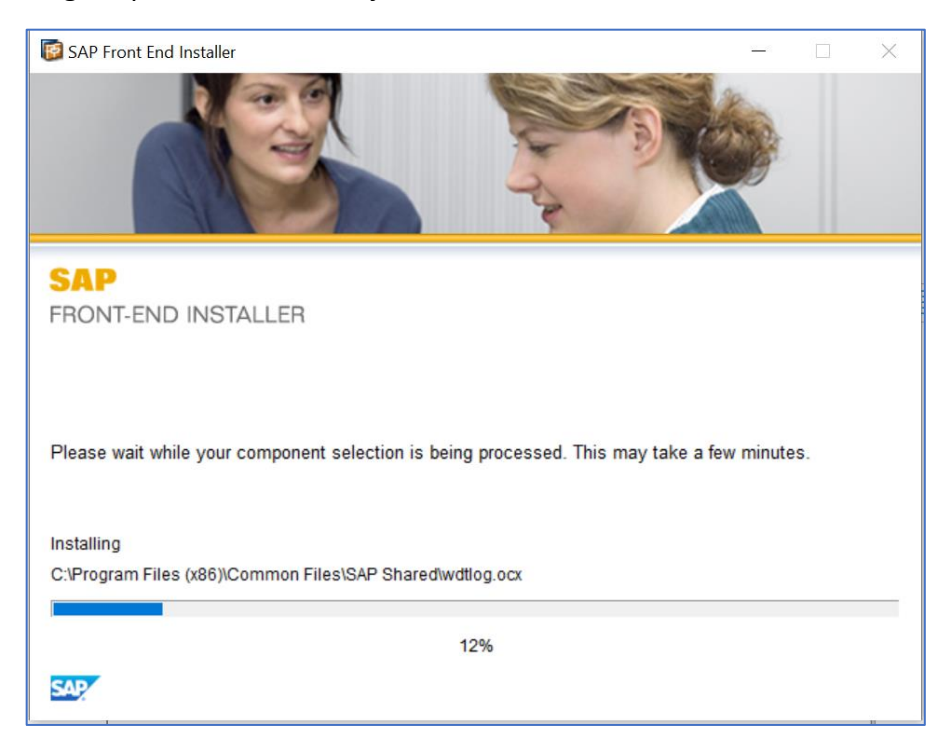

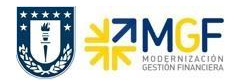

Para terminar con la instalación seleccionar el botón **"Close",** tal como se muestra a continuación.

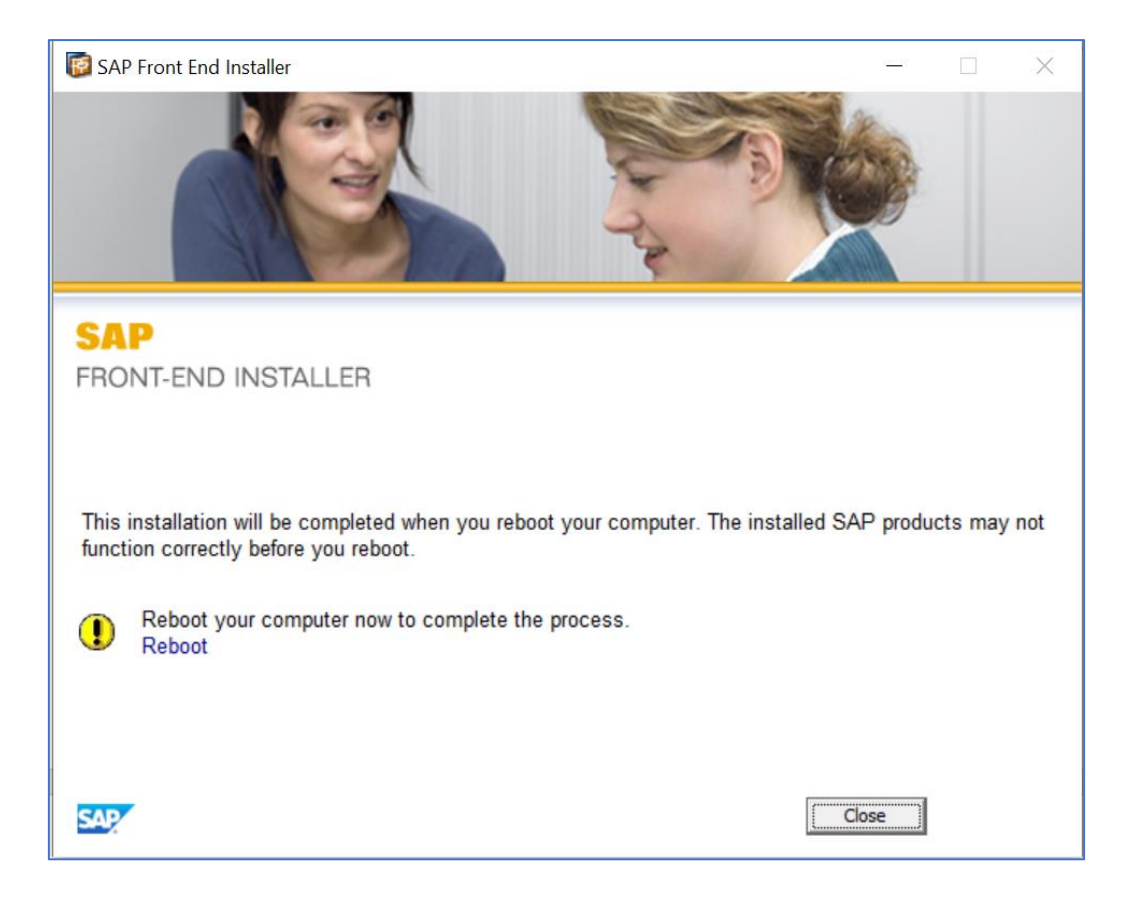

Una vez finalizada la instalación debe reiniciar su estación de trabajo.

Luego si esta es la primera vez que instala el cliente SAPGui en su estación de trabajo entonces debe continuar con los puntos **V. Configuración del diseño Visual** y **VI. Configuraciones de los Sistema SAP S4 HANA** de este instructivo.

Las carpetas descargadas pueden ser eliminadas posterior a la instalación del software cliente SAPGui.

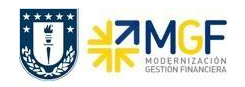

Panel de control

中国

### <span id="page-11-0"></span>**V. CONFIGURACIÓN DEL DISEÑO VISUAL**

Una vez instalado el cliente SAP GUI 7.70, para configurar el diseño visual, se deben seguir los siguientes pasos:

- a) Abrir la aplicación Panel de control de su estación de trabajo Aplicación de escritorio
- b) Seleccionar SAP GUI Configuration. SAP GUI Configuration (32 bits)
- c) En el árbol de opciones dirigirse a "Diseño visual" -> "Configuración de tema" y seleccionar tema a configurar, tal como se muestra a continuación.

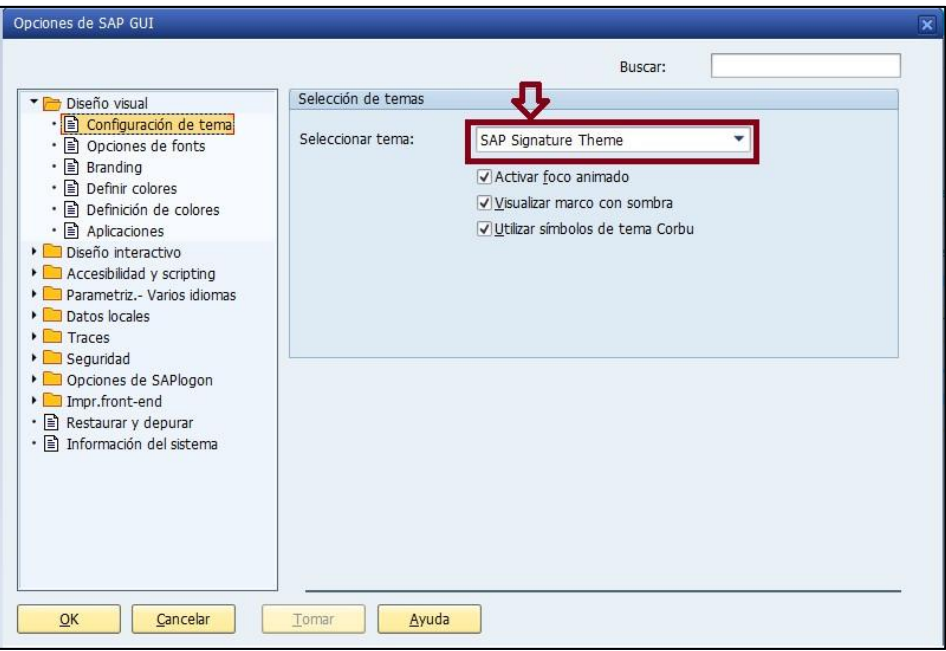

d) Posterior a la selección del tema, presionar el botón "Tomar" y luego el botón "OK".

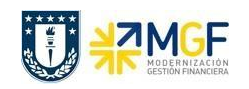

# <span id="page-12-0"></span>**VI. CONFIGURACIÓN DE CONEXIONES A LOS SISTEMAS SAP S4 HANA**

Ir a la aplicación **SAP Logon** y crear las conexiones a los sistemas SAP S4HANA de Calidad y SAP S4HANA Producción, a través del siguiente ícono que encontrará en el Escritorio de su estación de trabajo.

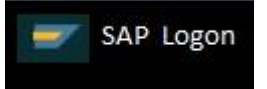

## **INFORMACIÓN CONEXIONES SISTEMAS SAP UDEC**

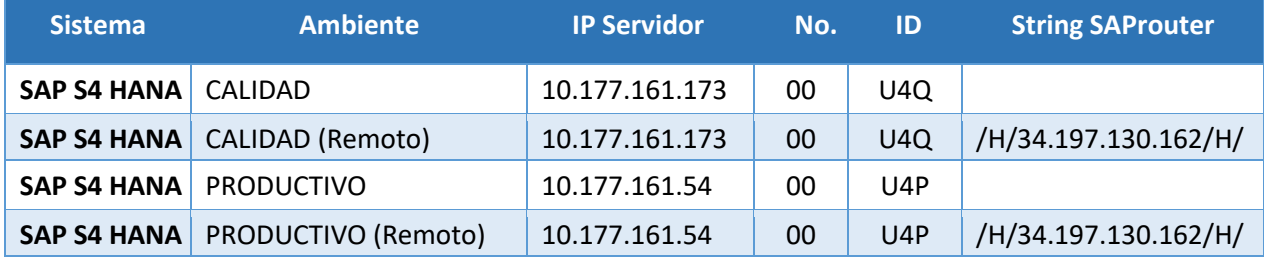

### **PASOS PARA CREAR LAS CONEXIONES A LOS SISTEMAS SAP**

a) Abrir la aplicación SAPLogon y seleccionar el icono "Nuevo", para crear una entrada nueva de sistema.

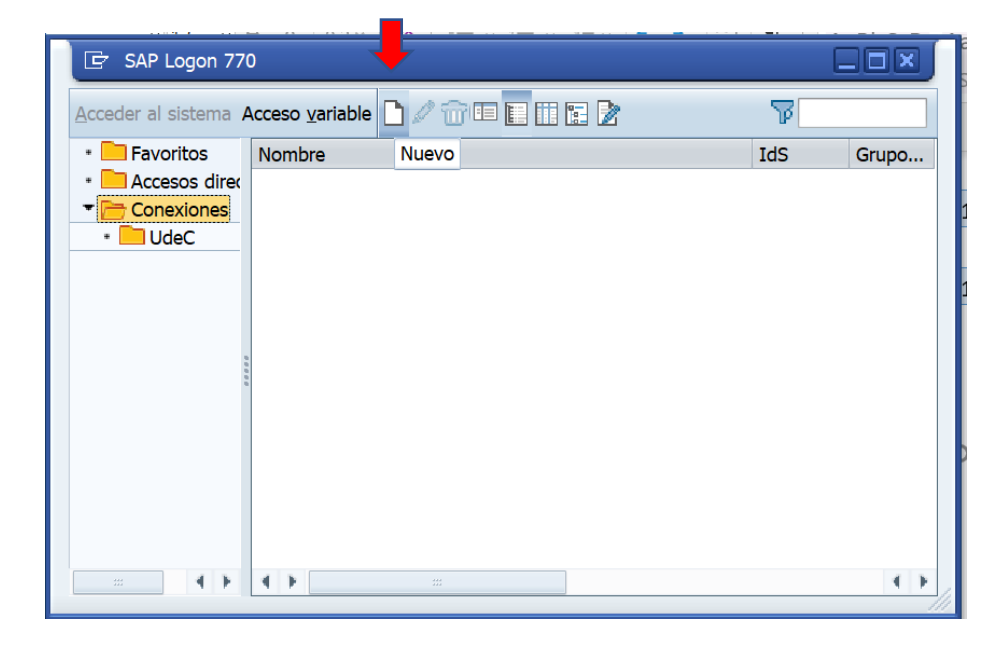

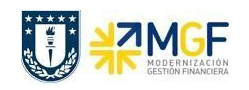

b) Seleccionar en la ventana "Crear entrada de sistema nueva" el botón "Continuar".

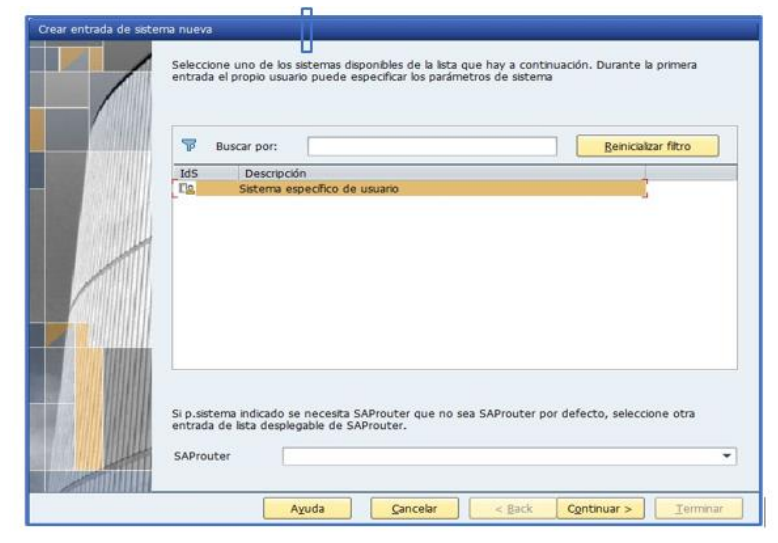

- c) Luego completar los datos necesarios de acuerdo a la conexión de sistema que se desea crear. Una vez ingresados los datos correspondientes seleccionar el botón "Terminar".
- d) Crear las Conexiones Locales

Las conexiones locales son aquellas que se utilizan cuando su estación de trabajo está conectada a la red local de la Universidad de Concepción o estando fuera de la UdeC se ha conectado previamente a la VPN de la Universidad de Concepción.

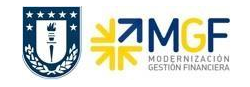

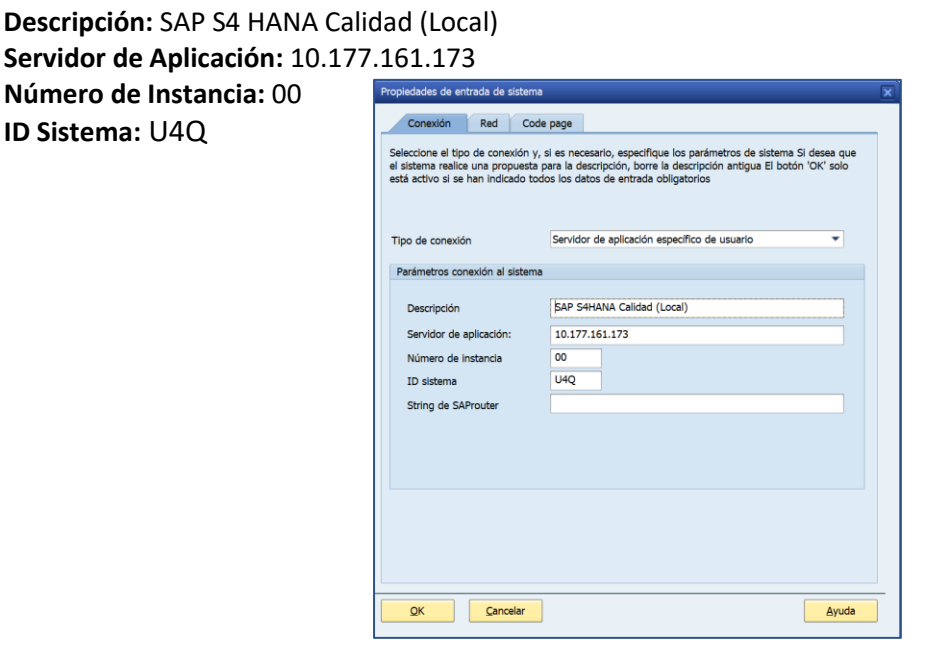

**Descripción:** SAP S4 HANA Producción (Local) **Servidor de Aplicación:** 10.177.161.54 **Número de Instancia:** 00 **ID Sistema:** U4P

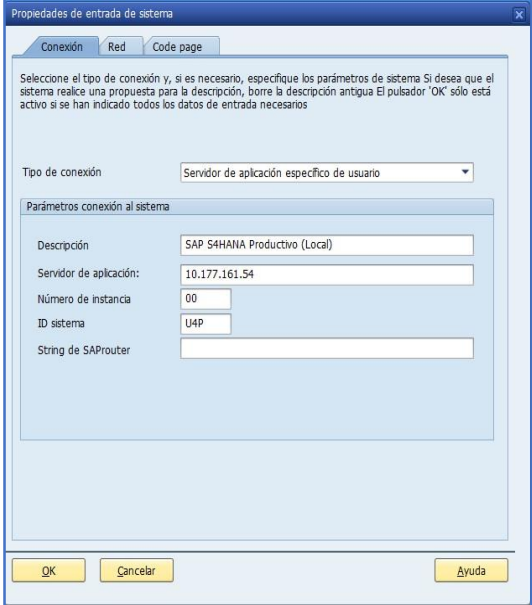

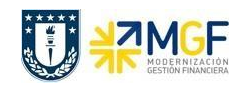

## e) Crear las Conexiones Remotas

Las conexiones remotas son aquellas que se utilizan cuando su estación de trabajo está conectada fuera la Universidad de Concepción y tiene acceso a Internet a través de un proveedor particular, tal como VTR, Movistar u otro.

La creación de una conexión remota es similar a una conexión local sólo que en este caso se agrega el valor del campo "String de SAProuter".

**Descripción:** SAP S4 HANA Calidad (Remota) **Servidor de Aplicación:** 10.177.161.173 **Número de Instancia:** 00 **ID Sistema:** U4Q **String de SAProuter:** /H/34.197.130.162/H/

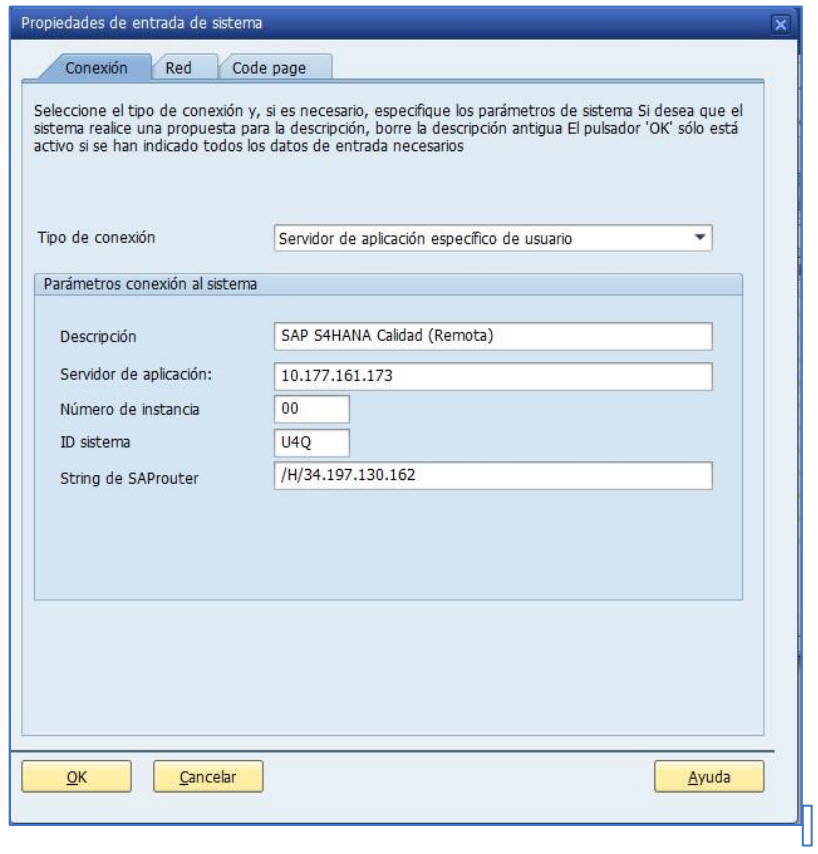

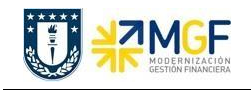

 **Descripción:** SAP S4 HANA Producción (Remota) **Servidor de Aplicación:** 10.177.161.54 **Número de Instancia:** 00 **ID Sistema:** U4P **String de SAProuter:** /H/34.197.130.162/H/

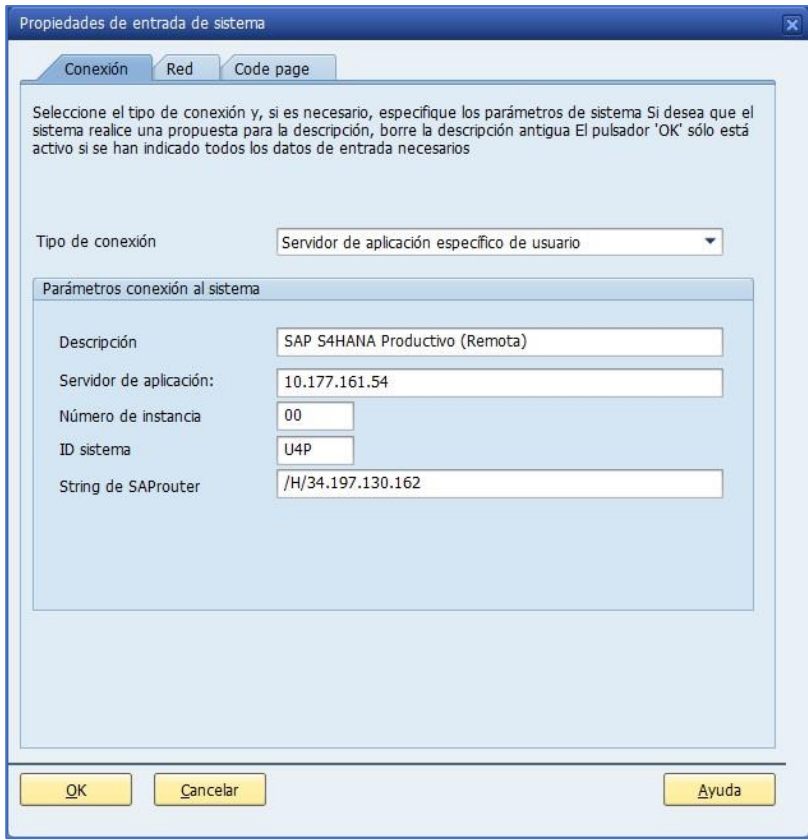

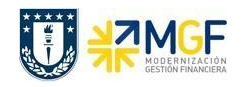

## <span id="page-17-0"></span>**VII. INSTALACIÓN DE COMPONENTE JAVA EN MAC**

Si su estación de trabajo e MAC y es la primera vez que instala el software cliente SAPGUI, entonces previo a realizar la instalación de SAP GUI 7.70 debe tener instalada la versión del software JDK más reciente para un correcto funcionamiento del sistema.

Para lo anterior debe solicitar al equipo de Soporte Técnico de su repartición o al Soporte Técnico de la DTI, verificar la versión JDK instalada en su estación de trabajo y actualizar esta si es necesario.

Si es necesaria la actualización del componente Java entonces desde la carpeta compartida SAPGUI770 debe abrir la carpeta *[Instalador de SAP GUI MacOS](https://udeconce-my.sharepoint.com/:f:/g/personal/marceaguilera_udec_cl/EmgTvmEkIYRMobORUvBoSHABvEVYKCz9AOuhzMzKAnbPxA?e=dm0lS9)* en Onedrive y descargar la aplicación **jdk-8u121-macosx-x64**, tal como se muestra a continuación.

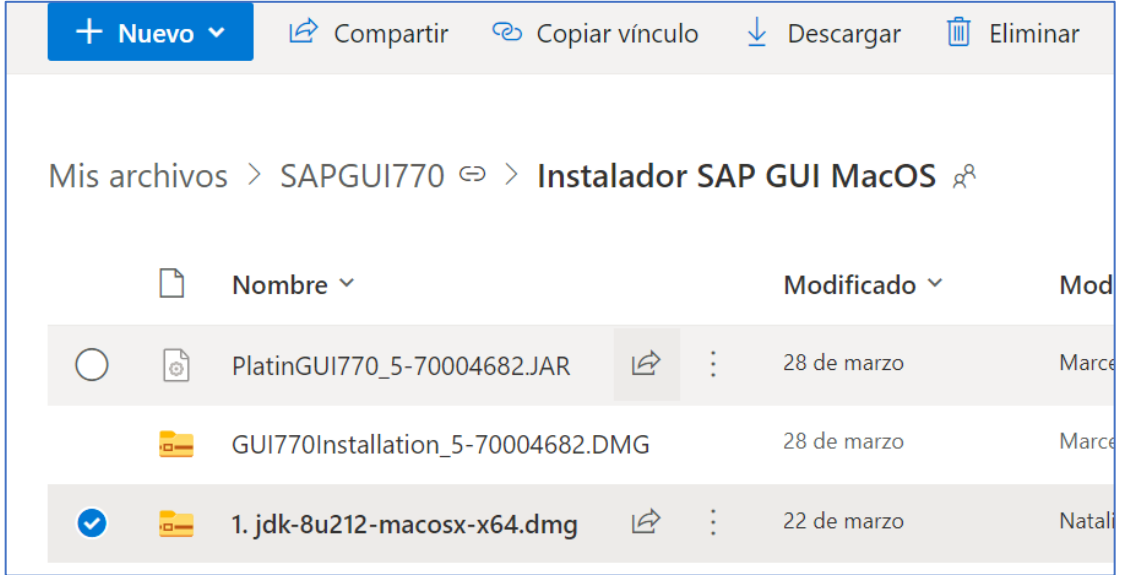

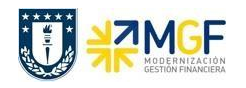

Posterior a esto se debe dirigir a la carpeta de **"Descargas"** de su estación de trabajo y ejecutar el siguiente programa **jdk-8u121-macosx-x64.dmg.**

Se desplegará el *Wizard* de instalación y se debe seleccionar la opción **"Continuar"**, tal como se muestra en la siguiente imagen**.**

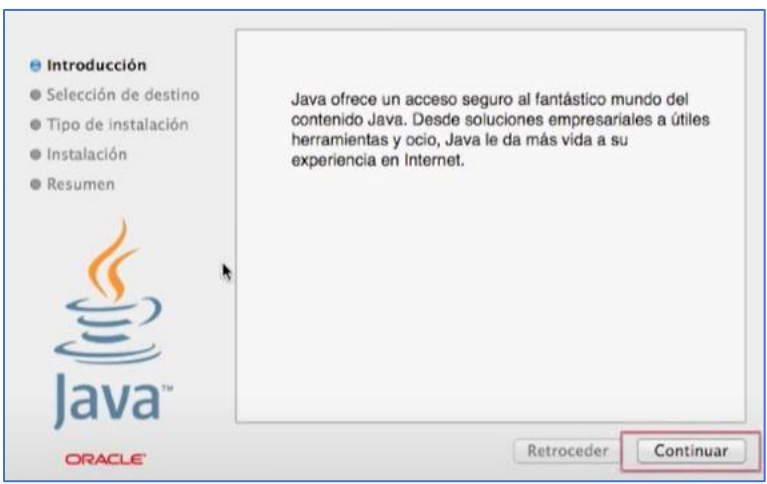

Luego debe seguir cada uno de los pasos para continuar con la instalación, seleccionando "Instalar" y luego **"Cerrar"** para finalizar la instalación, tal como se muestra en la siguiente imagen.

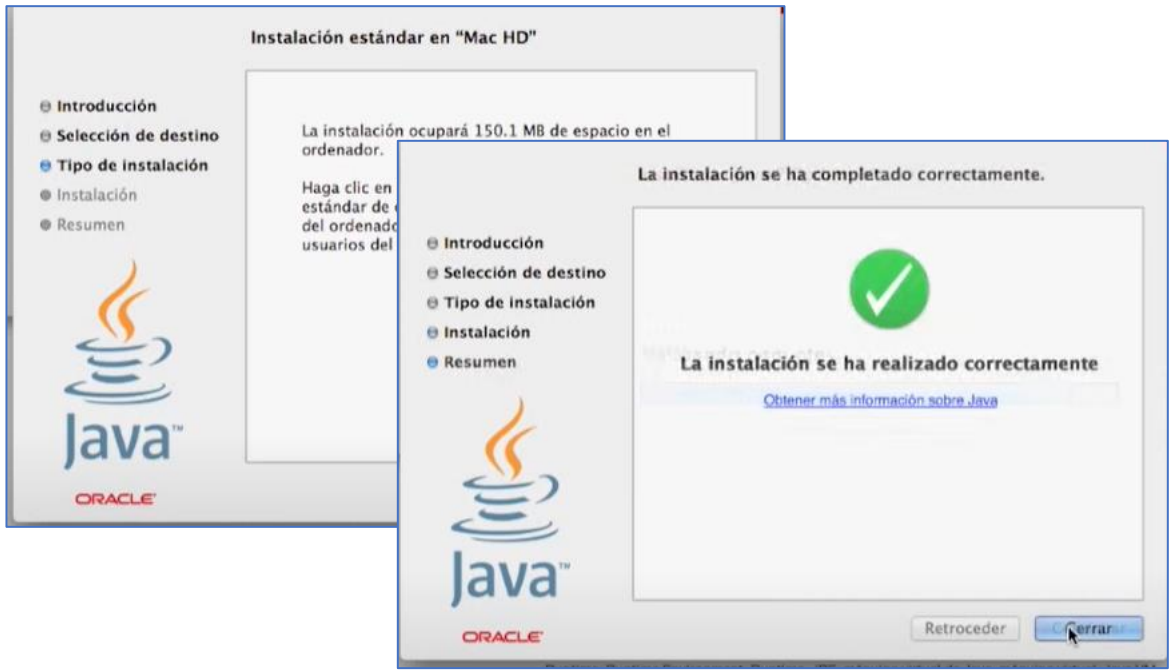

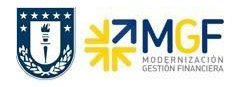

#### <span id="page-19-0"></span>**VIII. INSTALACION EN MAC**

Desde el medio de instalación ir a la carpeta **SAPGUI770** y dirigirse a la carpeta [Instalador de SAP](https://udeconce-my.sharepoint.com/:f:/g/personal/marceaguilera_udec_cl/EmgTvmEkIYRMobORUvBoSHABvEVYKCz9AOuhzMzKAnbPxA?e=dm0lS9)  [GUI MacOS](https://udeconce-my.sharepoint.com/:f:/g/personal/marceaguilera_udec_cl/EmgTvmEkIYRMobORUvBoSHABvEVYKCz9AOuhzMzKAnbPxA?e=dm0lS9) descargar el archivo **GUI770Installation\_5-70004682.DMG**, tal como se muestra a continuación.

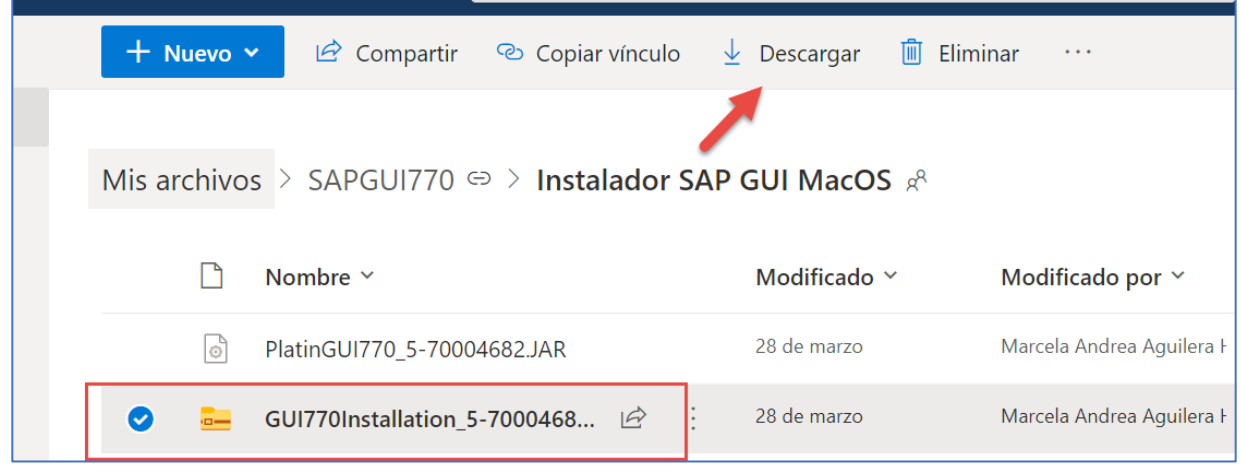

Posterior a esto ir a la carpeta de **"Descargas"** de su estación de trabajo y ejecutar el programa **GUI770Installation\_5-70004682.DMG,** cabe mencionar que debe cerrar las ventanas SAPGui que pudiesen estar abiertas incluida la de SAPLogon.

Aparecerá el *Wizard* de instalación y se deben completar los pasos de instalación como se muestra a continuación.

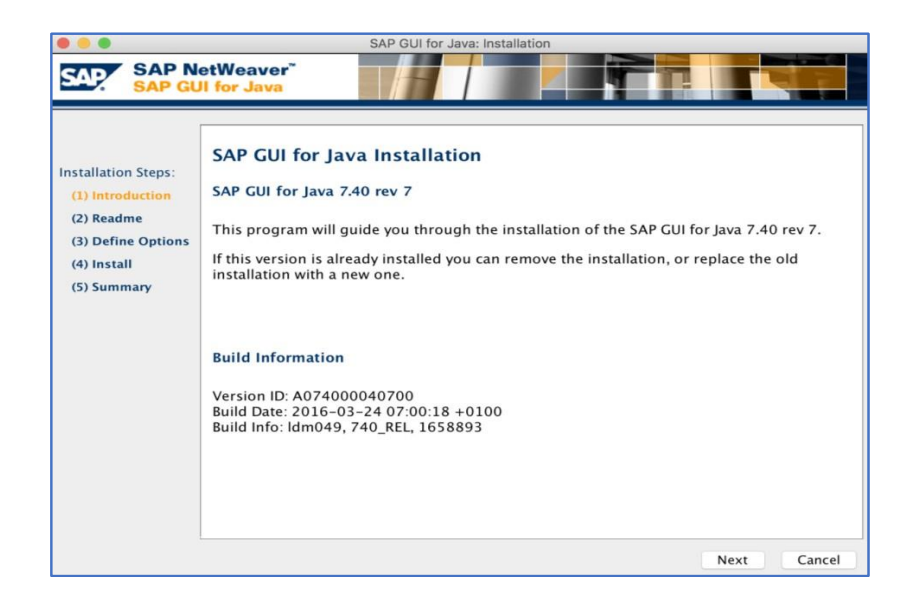

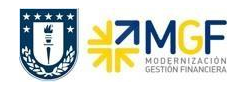

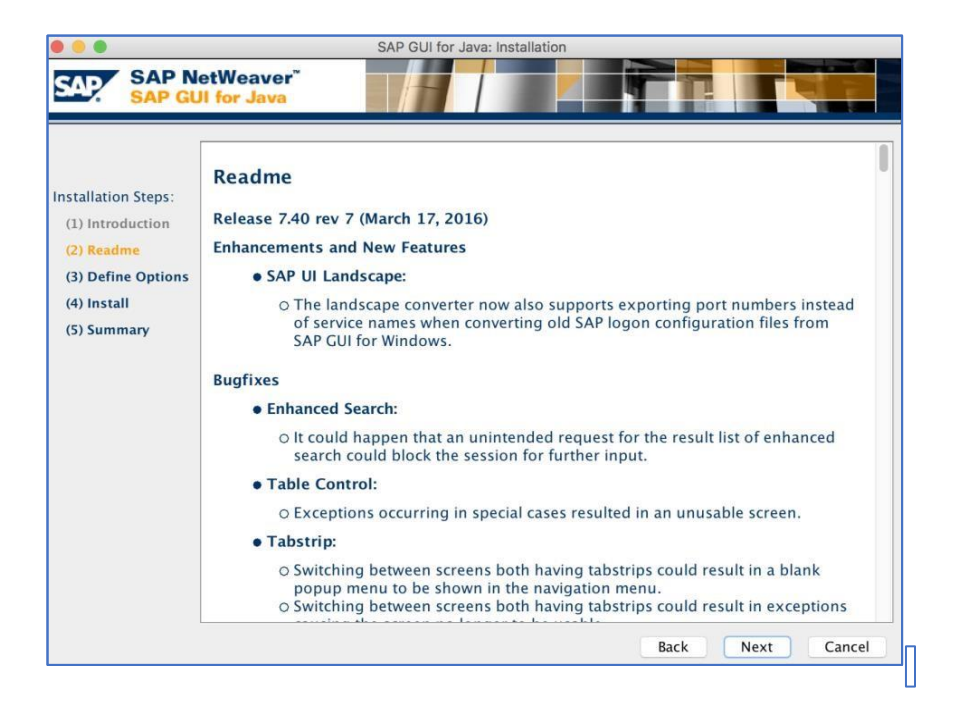

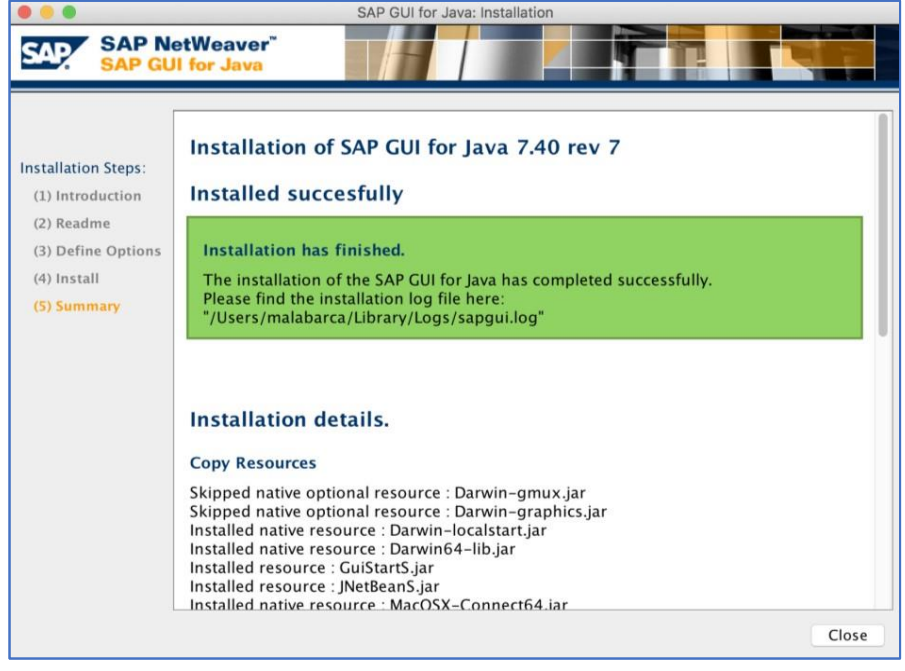

Una vez finalizada la instalación debe reiniciar su estación de trabajo.

Las carpetas descargadas también pueden ser eliminadas posterior a la instalación del software cliente SAPGui.

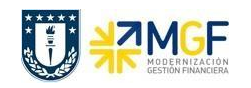

 Luego ir a SAPLogon a través del siguiente ícono y crear las conexiones a los sistemas SAP S4HANA de Calidad y SAP S4HANA Producción.

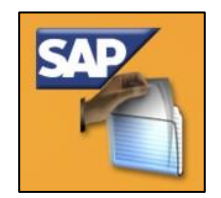

## **INFORMACIÓN CONEXIONES SISTEMAS SAP UDEC**

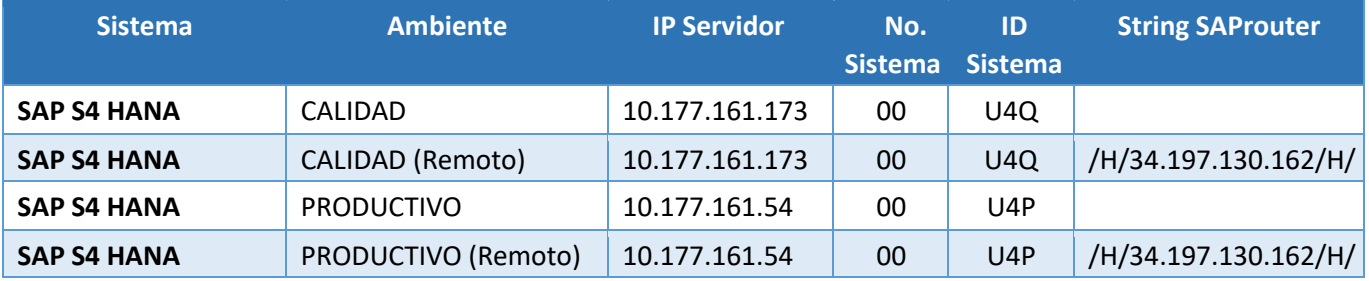

Para crear cada conexión se debe hacer click en **"Nueva Conexión"** como se muestra en la siguiente imagen.

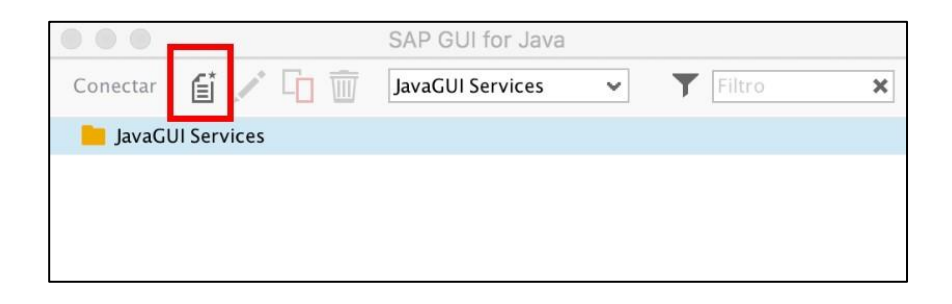

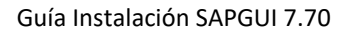

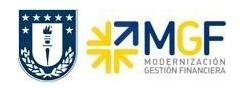

Luego ir a pestaña **"Ampliada"** e ingresar la conexión a cada ambiente SAP según corresponda, utilizando las siguientes sentencias.

**SAP S4 HANA Calidad** conn=/H/10.177.161.173/S/3200

**SAP S4 HANA Producción**  conn=/H/10.177.161.54/S/3200

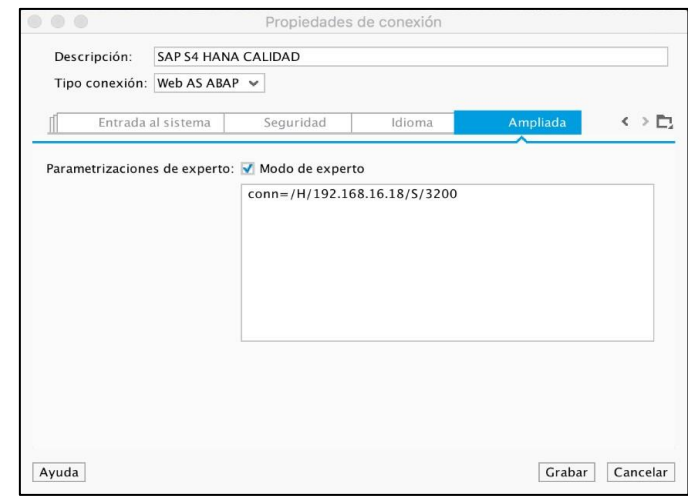

Para finalizar hacer click en el botón **"Grabar"**.